## Add Bias

2697 GstarCAD MY /KW December 2, 2021 [Workflow](https://kb.gstarcad.com.my/category/workflow/118/) 0 1116

This function can add bias for a cell. Click the start and end point according to the prompts and our system will provide an intersection snap and can easily find the start and end point of the bias. There is another simple way to operate, when the system prompts to select the start point, you can click any area in one cell and the system will find the top left point of the cell automatically, then the system will prompt you to select the end point, you can also click any area in the cell, system will take the bottom right point as the end point automatically, this way, a bias is added in a cell.

**Menu** : Express>Table Tools>Add Bias

**Command Entry** : BGX

**Operation steps** :

1.Start the command.

2.Specify start point for bias, you can click the top left point and also you can click the blank area in the cell.

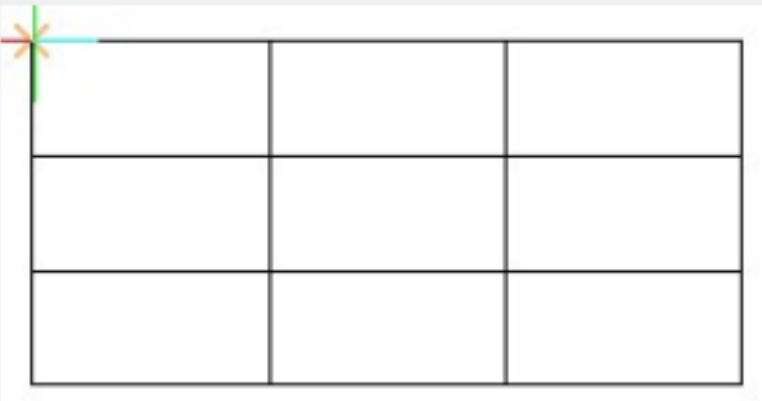

3 .Specify end point for bias. Then you will finish drawing the bias, as shown below.

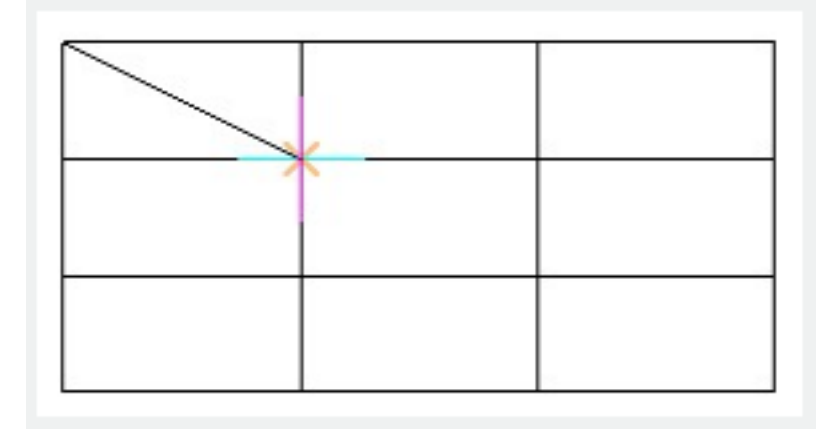

Online URL: <https://kb.gstarcad.com.my/article/add-bias-2697.html>